# **Технологическая карта урока**

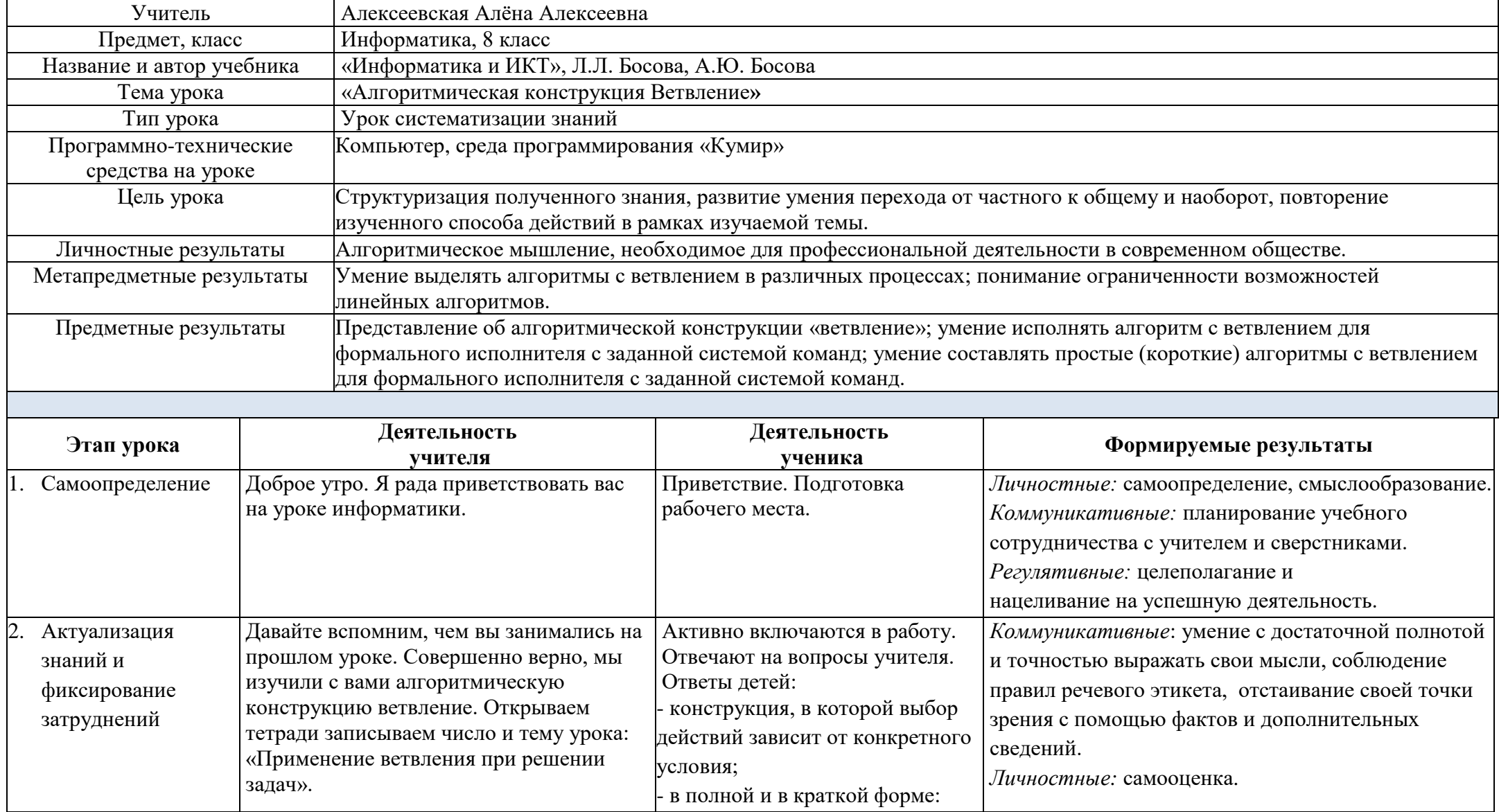

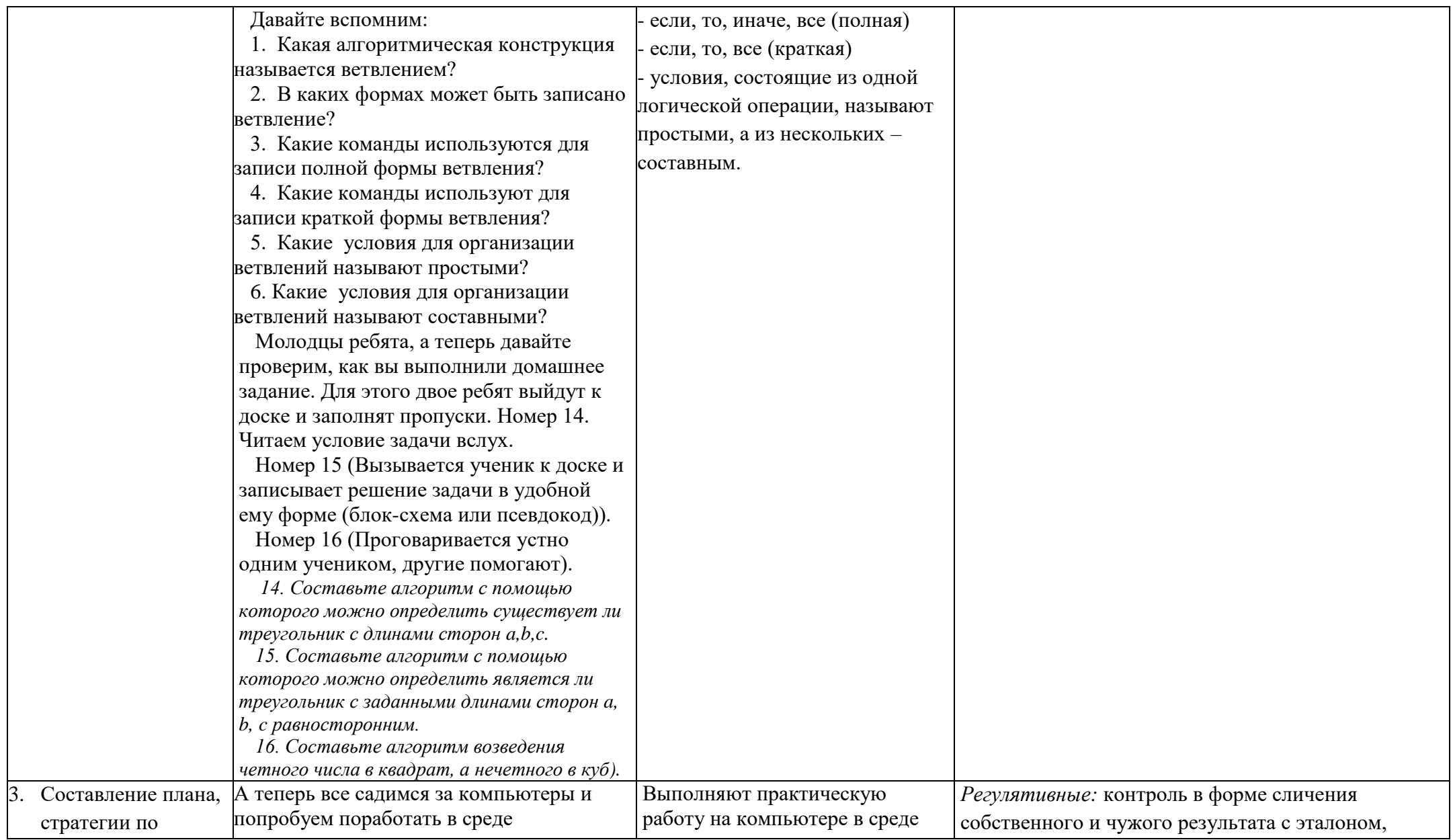

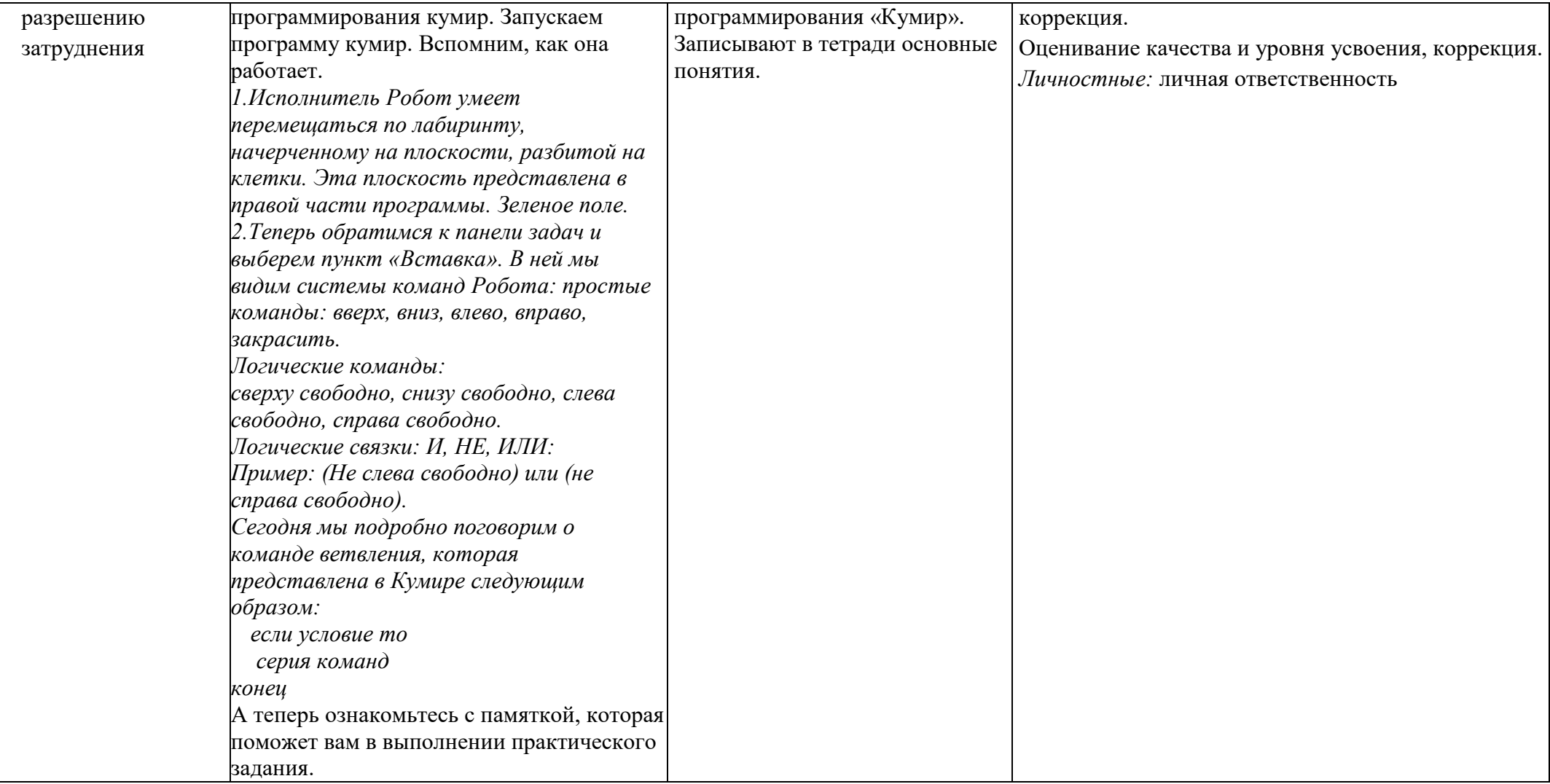

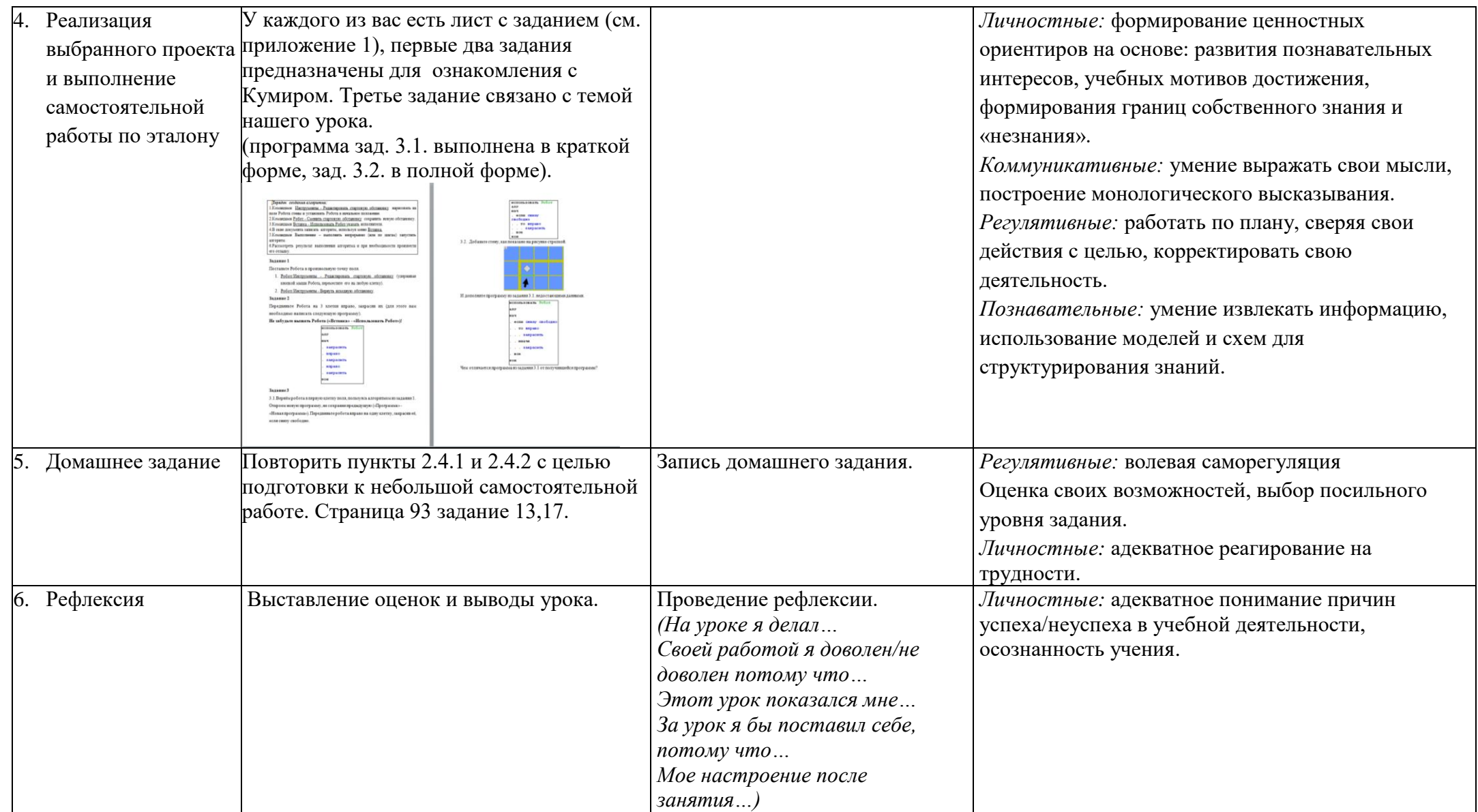

## ПРИЛОЖЕНИЕ 1

*Порядок создания алгоритма:*

1.Командами Инструменты - Редактировать стартовую обстановку нарисовать на поле Робота стены и установить Робота в начальное положение.

2.Командами Робот - Сменить стартовую обстановку сохранить новую обстановку.

3.Командами Вставка - Использовать Робот указать исполнителя.

4.В окне документа записать алгоритм, используя меню Вставка.

5.Командами Выполнение – выполнить непрерывно (или по шагам) запустить алгоритм.

6.Рассмотреть результат выполнения алгоритма и при необходимости произвести его отладку.

## **Задание 1**

Поставьте Робота в произвольную точку поля.

- 1. Робот/Инструменты Редактировать стартовую обстановку (удерживая кнопкой мыши Робота, переместите его на любую клетку).
- 2. Робот/Инструменты Вернуть исходную обстановку.

## **Задание 2**

Передвиньте Робота на 3 клетки вправо, закрасив их (для этого вам необходимо написать следующую программу).

## **Не забудьте вызвать Робота («Вставка» - «Использовать Робот»)!**

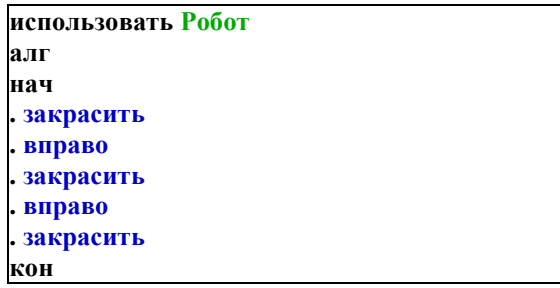

**Задание 3**

3.1.Вернём робота в первую клетку поля, пользуясь алгоритмом из задания 1. Откроем новую программу, не сохраняя предыдущую («Программа» - «Новая программа»). Передвиньте робота вправо на одну клетку, закрасив её, если снизу свободно.

| использовать Робот    |
|-----------------------|
| алг                   |
| нач                   |
| . если снизу свободно |
| <b> ТО ВПРАВО</b>     |
| закрасить             |
| . все                 |
| кон                   |

3.2. Добавьте стену, как показано на рисунке стрелкой.

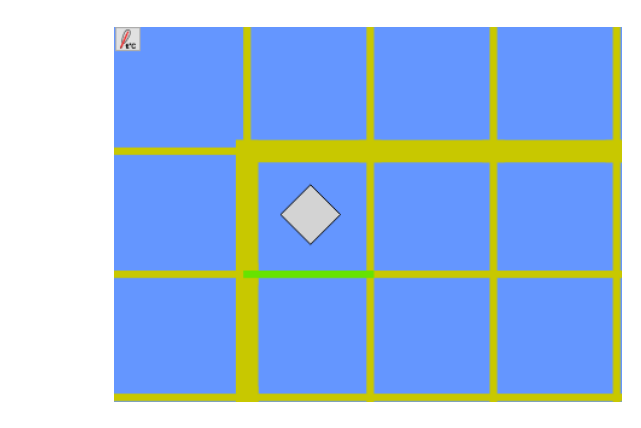

И дополните программу из задания 3.1. недостающими данными.

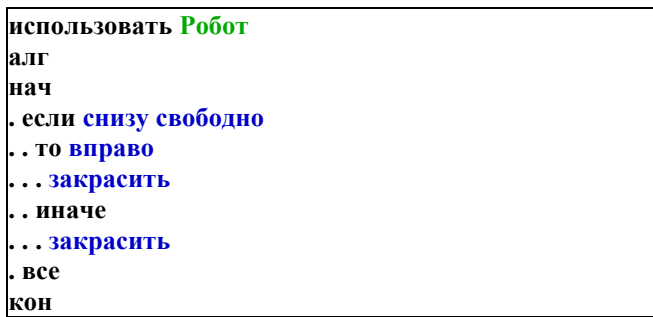

Чем отличается программа из задания 3.1 от получившейся программы?